#### **«ПРИНЯТО»**

на заседании Педагогического совета ГБОУ ООШ №21 г. Новокуйбышевска Протокол № 6 от «24»0 5 2024г.

#### **«УТВЕРЖДЕНО»**

Приказом директора ГБОУ ООШ № 21 г. Новокуйбышевска № 92/2-ОД от «24»0 5 2024г. О.Ю.Костюхин

# **ПОЛОЖЕНИЕ О МНОГОУРОВНЕВОЙ СИСТЕМЕ ОЦЕНКИ КАЧЕСТВА ОБРАЗОВАНИЯ ГОСУДАРСТВЕННОЙ ИНФОРМАЦИОННОЙ СИСТЕМЫ УПРАВЛЕНИЯ РЕСУРСАМИ СИСТЕМЫ ОБРАЗОВАНИЯ**

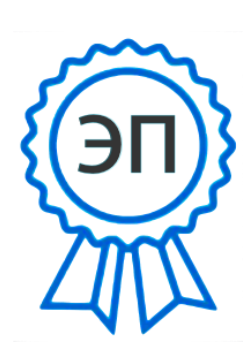

C=RU, O=ГБОУ ООШ №21 г.Новокуйбыше вска, CN=Костюхин Олег Юрьевич, E=oleg.kostic@ya ndex.ru 00dbd49691efdff2  $h4$ 2024.05.24 11:34: 56+03'00'

#### **1. Общие принципы**

Данное положение разработано на основании действующего законодательства РФ о ведении документооборота и учета учебно-педагогической деятельности, в частности:

- Закона «Об образовании" № 273-ФЗ от 29.12.2012 г. пункта 11 части 3 статьи 28.

- Приказа №2 от 09.01.2014г. МО и Н РФ "Об использовании дистанционных образовательных технологий".

- Распоряжения Поволжского управления МОН С О от 20.01.2012 № 13-р «О внедрении электронного журнала успеваемости с использованием автоматизированной системы управления региональной системой образования (далее АСУ РСО)».

- Распоряжения Поволжского управления МОН С О от 28.04.2016 № 155-р «Об упорядочении работы государственных бюджетных образовательных организаций Поволжского округа в АСУ РСО (модули ОО, ДОУ, СПО)».

- Распоряжения Поволжского управления от 22.09.2020 №154-р.

#### **2. Возможности модуля МСОКО АСУ РСО**

2.1. Обеспечивает функциональность контроля за качеством образования в ОУ.

2.2. Повышает надежность хранения информации.

2.3. Осуществляет контроль над вводом и изменением информации.

2.4. Предоставляет возможность для введения и анализа необходимой информации.

2.5. Предоставляет персональную информацию из системы АСУ РСО для учета успеваемости и качества знаний обучающегося.

2.6. Обеспечивает мониторинг успеваемости и качества знаний в разрезе конкретного предмета.

2.1. Предоставляет возможность для осуществления персональной коррекционной работы с обучающимся.

#### **3. Порядок работы в модуле МСОКО АСУ РСО**

- 1. Составить план контрольной работы (спецификацию) в соответствии с КТП и с учетом кодификатора ФИПИ, согласно инструкции (Приложение 1).
- 2. Разместить результаты контрольной работы в протоколе.
- 3. Определить соответствие проверяемых элементов содержания требованиям, предъявляемым к успеваемости и качеству образования (Приложение 2).

## **4. Порядок работы c результатами контрольных работ в модуле МСОКО АСУ РСО**

#### **Порядок работы c результатами контрольных работ в модуле МСОКО учителя-предметника:**

Произвести изучение «Анализа контрольной работы»:

- 1. определить соответствие проверяемых элементов содержания требованиям, предъявляемым к успеваемости и качеству образования;
- 2. проанализировать успеваемость, результативность, объективность выставления оценок, показатель качества обученности, показатель неуспешности;
- 3. проанализировать выполнение заданий базового и повышенного уровней, определить неусвоение стандартов образования, оценить ожидаемые результаты в указанный период;
- 4. внести изменения в календарно-тематическое планирование для ликвидации пробелов в знаниях.
- 5. организовать индивидуальную работу с обучающимися, не усвоившими базовый материал.

### **Порядок работы c результатами контрольных работ в модуле МСОКО руководителя Методического объединения:**

- 1. Изучить Протоколы контрольных работ.
- 2. Определить перечень неусвоенных тем обучающимися по предметам в конкретном классе у учителя-предметника.
- 3. Выявить профессиональные затруднения педагога в части выполнения требований, предъявляемых к усвоению программного материала школьниками.
- 4. Спланировать работу с педагогами по оказанию методической помощи в соответствии с профессиональными затруднениями.

## **Порядок работы c результатами контрольных работ в модуле МСОКО заместителя директора по учебно-воспитательной работе:**

1.Изучить Протоколы контрольных работ.

2.Создать сводную таблицу результатов на основе Протоколов контрольных работ.

3.Определить предметы, классы с низкими образовательными результатами,

4.Спланировать повторный мониторинг для определения усвоения программного материала.

#### **Инструкция по формированию плана контрольной работы в классном журнале АСУ РСО учителем-предметником**

*Рекомендации по составлению плана контрольной работы:*

- 1. Работа должна состоять из заданий базового уровня и повышенного уровня, задания повышенного уровня должны составлять не более 20% от всех заданий в работе.
- 2. Каждое задание должно быть направлено на проверку не более трех кодируемых элементов содержания (от 1 до 3-х КЭС).
- 3. Вид работы и количество заданий определяет учитель, в зависимости от времени написания и сложности работы.

Для формирования плана контрольной работы необходимо:

- 1. Войти в систему АСУ РСО под своим *логином* и *паролем*.
- 2. Выбрать вкладку *классный журнал*. В *классном журнале* выбрать нужный *класс, предмет и учебный период.*
- 3. Выбрать в классном журнале нужную *дату, тему задания (*диагностическая работа или контрольная работа, тестирование), *тип задания:* «контрольная работа».
- 4. После выставления оценок указать дату, в которую проходила контрольная работа.
- *5.* В поле *«Задания»* выбрать значок *«Протокол контрольной работы».*
- 6. В правом верхнем углу выбрать План контрольной работы.
- 7. В левом верхнем углу выбрать кнопку ДОБАВИТЬ. В этом окне для каждого задания заполняются следующие данные:
	- уровень сложности (базовый или повышенный) выбирается из выпадающего списка.
	- максимальный балл баллы, которые назначаются в соответствии с весом задания за полностью выполненное задание (по умолчанию 1 балл).
	- КЭС. Для каждого конкретного предмета выводится дерево КЭС (кодов контролируемых элементов содержания). В одном задании можно проверить от 1 до 3 КЭС.

Справочник КЭС представлен в виде дерева, которое организовано по разделам. Каждый раздел открывается при нажатии на стрелку возле папки с названием раздела. Чтобы выделить нужный раздел, нужно отметить его галочкой.

- «Контролируемые элементы содержания»– вручную не заполняются. Они заполняется автоматически при выборе элементов содержания в разделе.
- *8* Нажать кнопку *«Сохранить».*
- 9 Для каждого задания контрольной работы необходимо заполнить окно *«Добавить задание»*.
- 10 Затем снова вернуться в классный журнал, нажать на дату КР, и опять на значок Протокол контрольной работы.
- 11 В протоколе выставить количество баллов за каждое задание. Нажать СОХРАНИТЬ в левом верхнем углу.
- 12 В появившемся окне нажать кнопку *«Ок»* для сохранения результатов.

```
Приложение 2
```
#### **Инструкция по формированию отчетов в модуле МСОКО**

*Отчет – «Результаты контрольных работ»*

- 1. Войти во вкладку МСОКО.
- *2.* Выбрать *Отчеты по классам.*
- *3.* Выбрать *Результаты контрольных работ.*
- *4.* Выбрать кнопку *Новый отчет.*
- *5.* В открывшемся окне выбрать *учебный год, класс, период (триместр).*
- 6. Открыть отчет после его загрузки.

#### *Отчет – «Протокол контрольной работы*

Данный отчет является дополнительным к отчету «Результаты контрольных работ».

- 1..Для формирования отчета «Протокол контрольной работы» необходимо зайти в результаты контрольных работ и нажать на активную кнопку серого цвета КР.
- 2..Сохранить документ в формате excel.